## **Инструкция**

## **по открытию файлов, раскрываемых на сайте Биржи в разделе 33 «Информация об общем количестве договоров и общем стоимостном объеме договоров».**

(*Информация раскрывается в соответствии с пунктом 13 приложения 4 Положения Банка России от 17.10.2014 № 437-П «О деятельности по проведению организованных торгов», адрес раскрытия информации https://archives.spbexchange.ru/reports/monthly*):

- 1) открыть Microsoft Edge;
- 2) в адресной строке написать адрес ссылки размещения информации <https://archives.spbexchange.ru/reports/monthly>;
- 3) зайти в необходимую папку с отчетами;
- 4) выбрать необходимый отчет, нажать на нем правой кнопкой мыши и в открывшемся меню выбрать «Сохранить ссылку как» (либо «Сохранить объект как»):

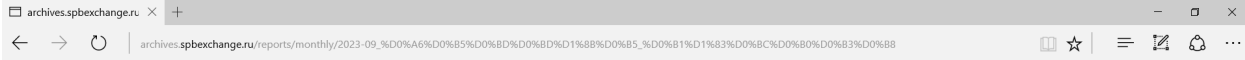

archives.spbexchange.ru - /reports/monthly/2023-09 Ценные бумаги/

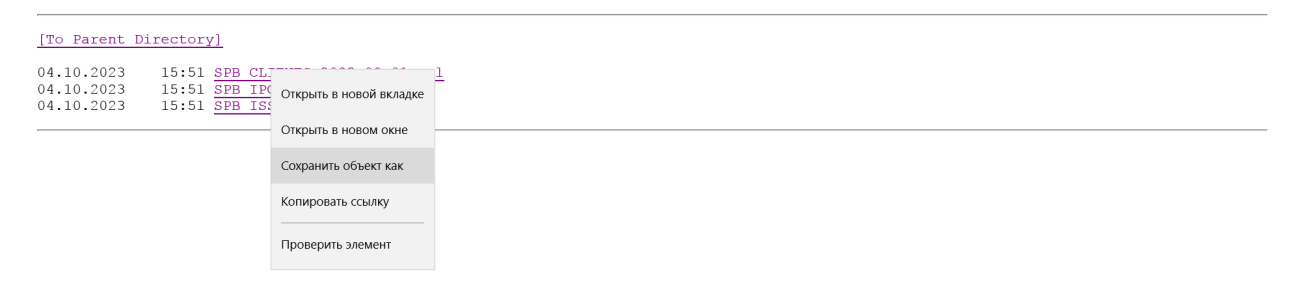

http://archives.spbexchange.ru/reports/monthly/2023-09\_%D0%A6%D0%B5%D0%BD%D0%BD%D1%8B%D0%B5\_%D0%B1%D1%83%D0%BC%D

- 5) Сохранить необходимый отчет в формате XML Document.
- 6) Открыть сохраненный XML Document в Microsoft Excel, выбрав следующие опции в диалоговом окне:

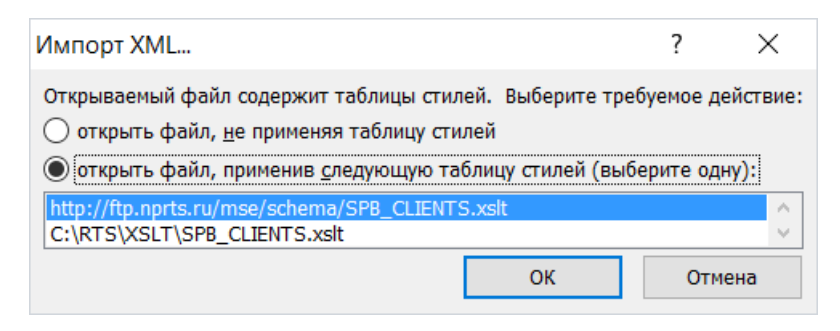

## И подтвердить «Да»:

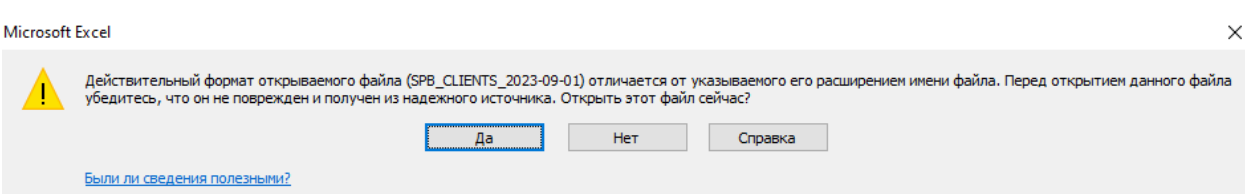